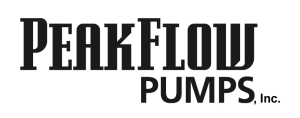

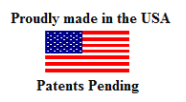

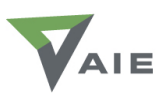

# **PEAKFLOW** ciControl

Internet Connected Sump Pump System

*The World's First and Only Internet Connected Sump Pump*

Quick Start Guide

This guide explains the most commonly used buttons/features that will help you become quickly familiarized with the iControl. For more detailed information, please contact PeakFlow to request an electronic owners manual.

**What is The iControl?** It is the ultimate flood prevention equipment. The iControl is a high capacity sump pump system that can operate whether there is power or not. It self tests, sends alerts, and allows remote access to it using any internet connection. The homeowner or contractor can remotely silence alarms, test equipment, view status, and edit all configuration, notification, and alarm settings. The iControl includes a pump(s) in the sump alongside your existing primary pump, a redundant dual float sensors, a maintenance free battery, the iControl controller (the bigger of the two electronics devices), and the iControl ethernet keypad (the smaller device with the LEDs, LCD screen, and buttons). The keypad is (or will be) connected to your router for internet access. Now let's discuss the online interface...

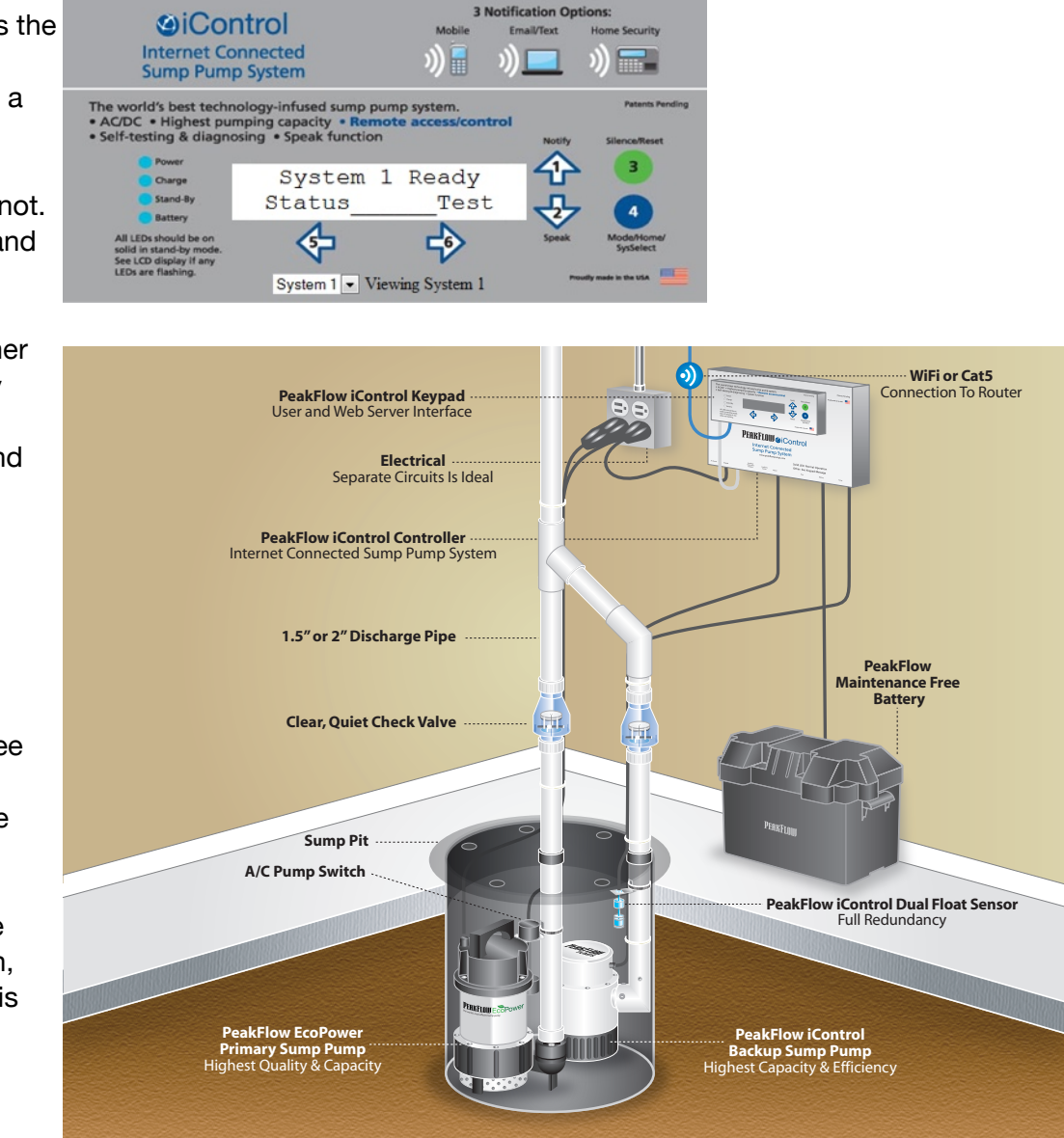

# To access your iControl's web interface

#### **From a device connected to your home network:**

Go to the web address that was provided to you by the technician who performed the connection. This address is typically either  $http://192.168.x.x:81$  or  $http://10.x.x.x.x:81$ .

#### **From a mobile device OR a device not connected to your home network:**

Open the most recent email sent to you by the iControl and click on the "remote access" link – example:  $<http://98.25.132.207:81> (some routers will allow you to use this remote access$  $<http://98.25.132.207:81> (some routers will allow you to use this remote access$  $<http://98.25.132.207:81> (some routers will allow you to use this remote access$ address even if you are connected to your home network). Recommendation: set up a free ddns account with [www.no-ip.com](http://www.no-ip.com) (or similar) to create an access address that is easy to remember and redirects to whatever address your ISP has assigned your router, even if it changes. See the "Email" section below to setup your email notifications. The technician has set up "port forwarding" rules on your router in order for this to work.

### Keypad

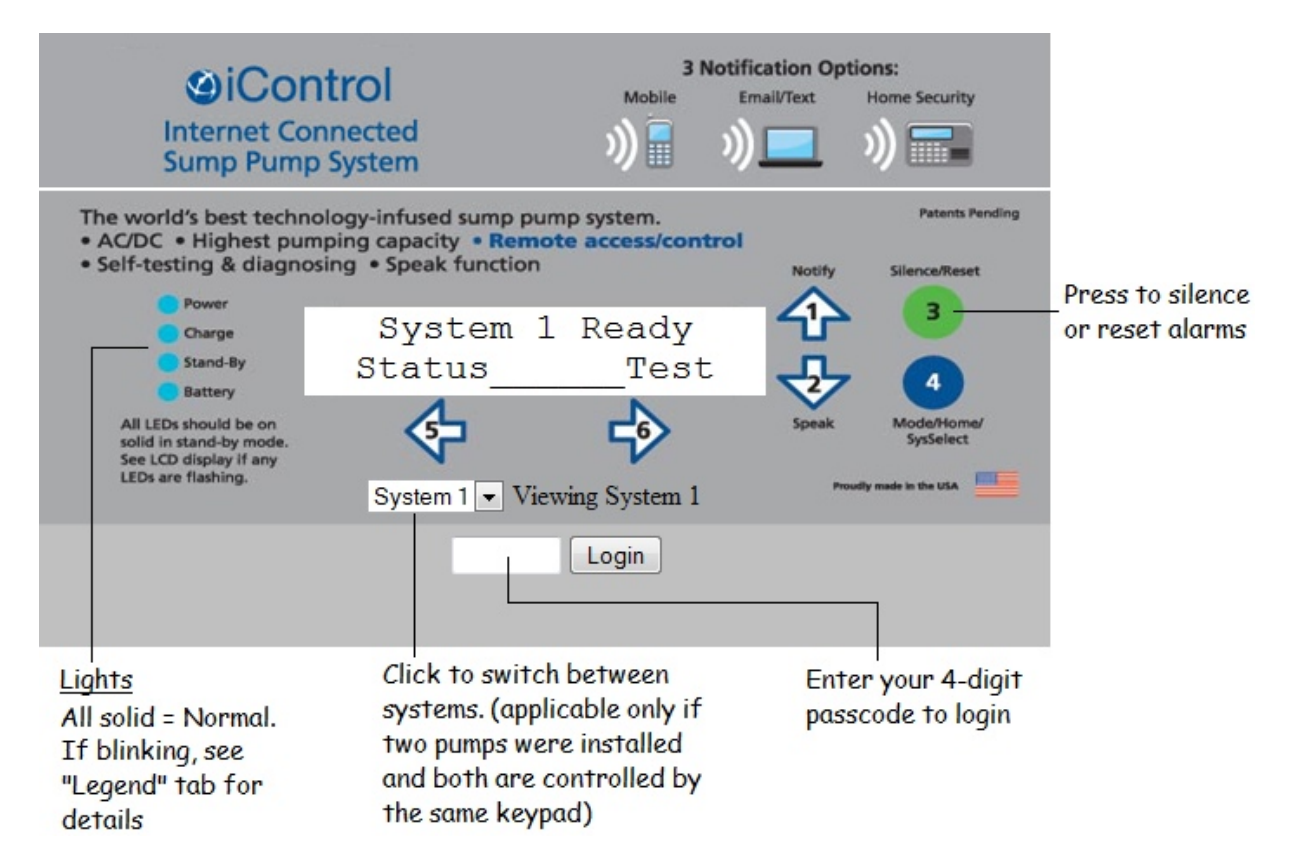

Until you Login, only the 3 and 5 buttons work to Silence alarms and to view Status. Once logged in with your 4 digit password, all buttons are functional, and you have 5 tabs labeled "Legend", "Config", "Alarms", "History", "Emails". Legend is like a mini owners manual, and History has a button you can push to see the last 24 system alarms. Config, Alarms, and Emails tabs are discussed here:

# Config

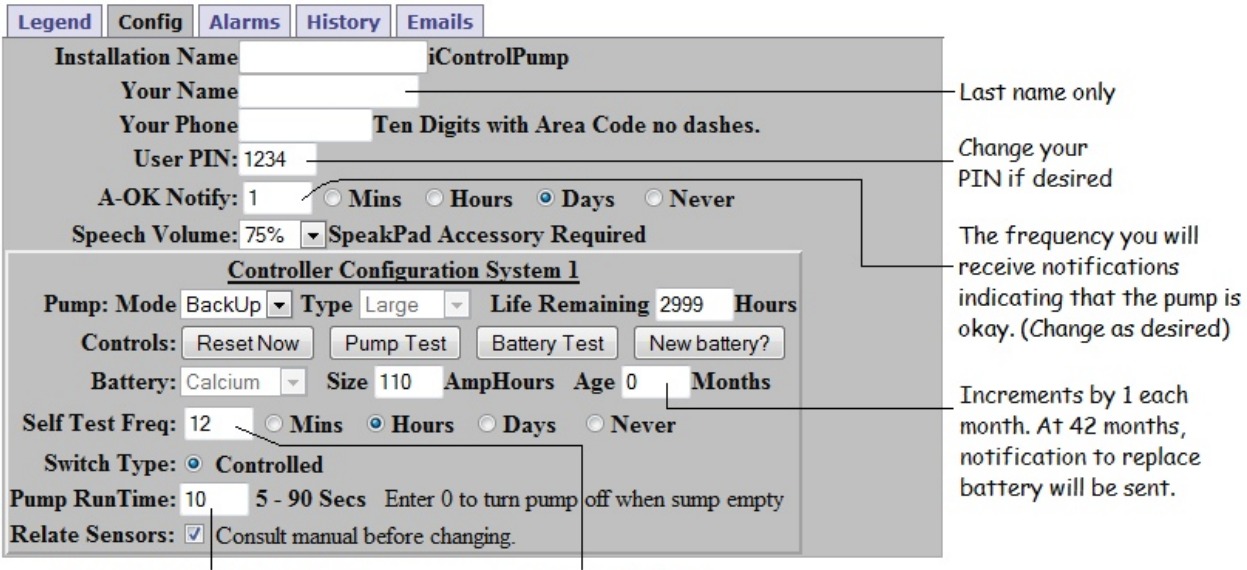

Recommended: Do

not change

Changing Pump Run Time is not recommended without consultation

### Alarms

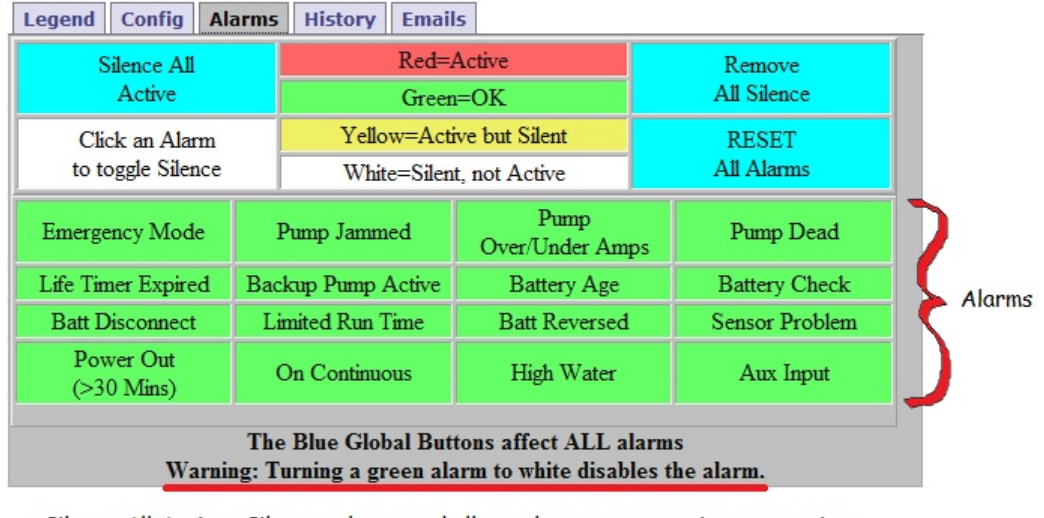

Silence All Active: Silences alarms and allows alarm to stay active, preventing additional alarms throughout the "event". Alarm box will then turn yellow. Reset All Alarms: Clears all alarms and returns system status to "System Ready". If the alarm is not reset and the silence expires, the alarm

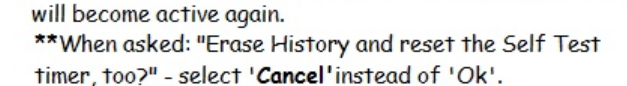

The system will beep when an alarm condition is detected. In addition, you will receive email and/or text notifications, as configured. Use "Silence" when you want an alarm to stop beeping during an event. Use "Reset" once the event is over, to set system back to stand-by mode. *Note:* if you "Reset" an alarm during an event, it will sound again if the alarm condition repeats. See full owner's manual for complete explanation of each alarm. You may download it at [www.peakflowpumps.com](http://www.peakflowpumps.com)

#### Emails

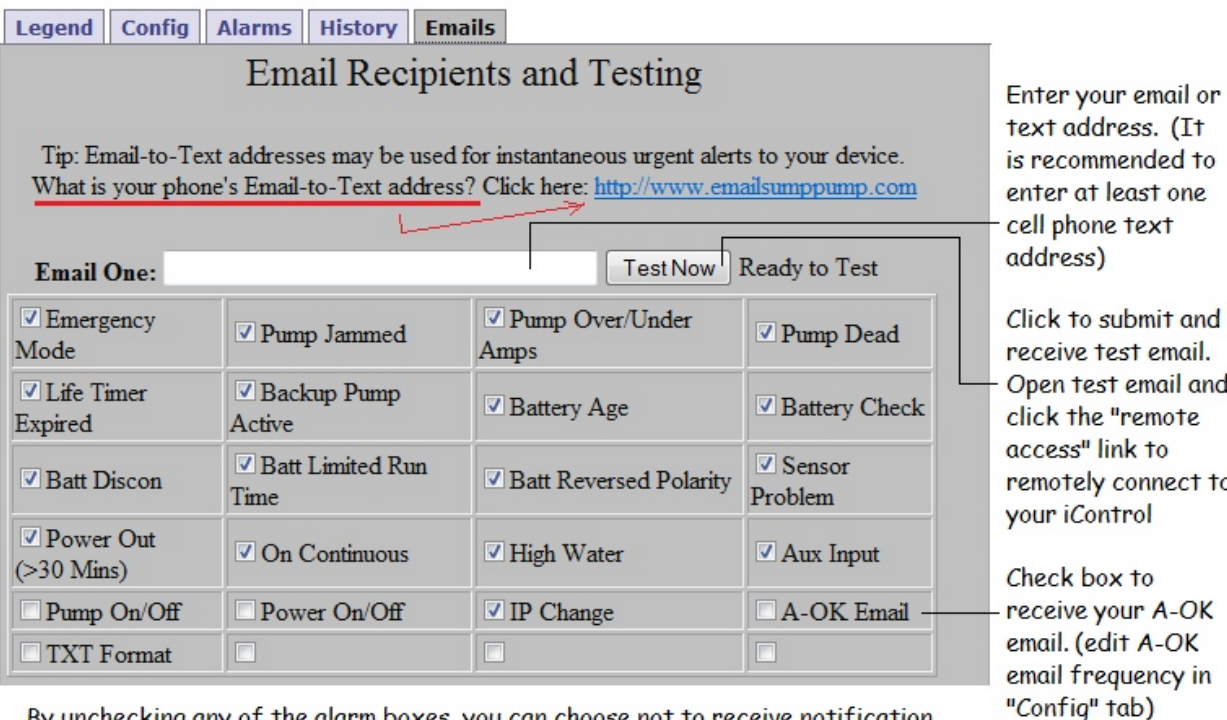

By unchecking any of the alarm boxes, you can choose not to receive notification at the above corresponding address when/if that alarm is triggered.

## FAQs

- Q. What do I do when an alarm occurs?
- A. You can Silence an alarm by pressing the green 3 button on either the hardware keypad, the online keypad, or from within the alarm tab on the online interface. You can now decide if there is an emergency or not.
- Q. Will the self-frequency test still run even if the well is dry?
- A. Yes. It is not harmful to the pump if it only sucks air during the test.
- Q. How long does it take for the back-up battery to recharge if completely discharged?
- A. Up to 12 hours, but this depends on how much battery power it's connected to.
- Q. How long will the back-up battery provide power for the pump should my home's power go out?
- A. At a 5% duty cycle, about 3 days. Less time if the pump needs to run more frequently, longer if the pump runs less frequently.
- Q. When the back-up battery needs replacing, will the iControl notify me?
- A. Yes, as long as the "Battery Age" alarm is checked on the "Emails" tab, you will receive notification when the battery reaches an age of 42 months.
- Q. My iControl's text messages don't contain the local and remote access links. How come?
- A. Certain cell phone carriers limit information that can be transmitted in texts. This is out of our control if the local/remote access links are not included.
- Q. I am not receiving emails, what is wrong?
- A. Check your spam/junk folder. If emails are landing there, allow email from our email server: endflooding.com.
- Q. If I lose power to my house, will I still be able to communicate with the iControl?
- A. You can still have communication if you have a backup power supply (UPS) on whatever internet equipment brings your internet service: router, modem, switch, wifi adapter, range extender, etc. Upstream ISP power outages are beyond your control.
- Q. How long does a backup power supply (UPS) provide power to a device?
- A. It depends on the UPS size and how many devices are plugged into the UPS. The fewer the devices, the longer it lasts. Please refer to your specific UPS specifications for more exact details.
- Q. How do I turn the pump on right now (just to make sure it's working) without reaching into the pit to lift the sensor?
- A. **Keypad**: Press the Test button at the System Ready menu. Select Equip, then Pump. **WebPage**: Press "Pump Test" button in Config Tab. Test lasts 10 seconds.
- Q. How can I test that notification is set up properly so that I will receive my email/text notifications?
- A. **Keypad**: From the System Ready screen, press Button 6 under Test. Select Comm, then Email (it will go to all recipients listed in Emails tab). **WebPage**: Same. Or go to the Email Tab where each email address may be tested individually.
- Q. How do I know that I haven't lost my ethernet connection at some point?
- A. Set the iControl to send an A-OK notification. If you don't receive it as expected, something may be wrong. Also, you could keep the IP address in your mobile device as a bookmark and open it as often as you like. The iControl will send you a notification if your external IP address changes so that you can update your bookmarks. Tip: create a free ddns account and web address.
- Q. The pumps haven't turned on and I am starting to get very worried and want to turn the pumps on so they run non-stop.
- A. **From Keypad**: Press the Mode button and the 1 or 2 Buttons several times until "Override Mode" appears. Follow prompts to turn pump on continuous. Pump will turn off in 90 seconds. Pressing Cancel or the 4 button turns off the pump. Pressing "On" before 90 seconds expires will reset the timer to 90 seconds. **From WebPage**: Press "Pump Test Now" button in Config Tab.
- Q. One time during a power outage, I pressed a button on the keypad and it beeped but didn't respond.
- A. This will happen occasionally during power outages and is not an indication of any problem. Just press it again.
- Q. I received an "IP Address Change" email. Why?
- A. If your router is power cycled or your ISP makes changes, you may end up with a different external IP address. This is the address you need for remote access to the iControl. The iControl recognizes that the IP address has changed and sends you a notice so that you can edit any bookmarks, etc. that you might have previously established. If this happens regularly, we strongly recommend creating a ddns redirect account at [www.no-ip.com](http://www.no-ip.com) (or similar).
- Q. The images on the interface are not loading properly.
- A. Click the refresh button on your browser. If that doesn't work, close your browser and clear your browser's cache. Reopen the browser. The iControl interface and the images should load properly.
- Q. I would like to double my pumping capacity. Can I plug in a second pump to the iControl?
- A. Yes, sort of. A second pump requires a second controller. The two controllers can then use a single keypad for interfacing. For an illustration of this install, please visit our website.

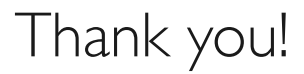

PeakFlow Pumps • www.peakflowpumps.com • 866-459-7159 AIE • www.aie195.com • 630-936-4045 option 3